## Anleitung für den Fernzugriff auf Schulserver mittels WebDAV

(nur für Mac / Windows: siehe Bemerkungen am Schluss)

- 1. Beim Informatikverantwortlichen Freigabe der WebDAV-Funktionalität beantragen (muss auf dem Server pro Benutzer freigegeben werden)
- 2. Software "Cyberduck" (Version für Mac) herunterladen (gratis): [http://www.cyberduck.ch](http://www.cyberduck.ch/)
- 3. Cyberduck installieren und starten
- 4. Zugang zum Server erstellen:

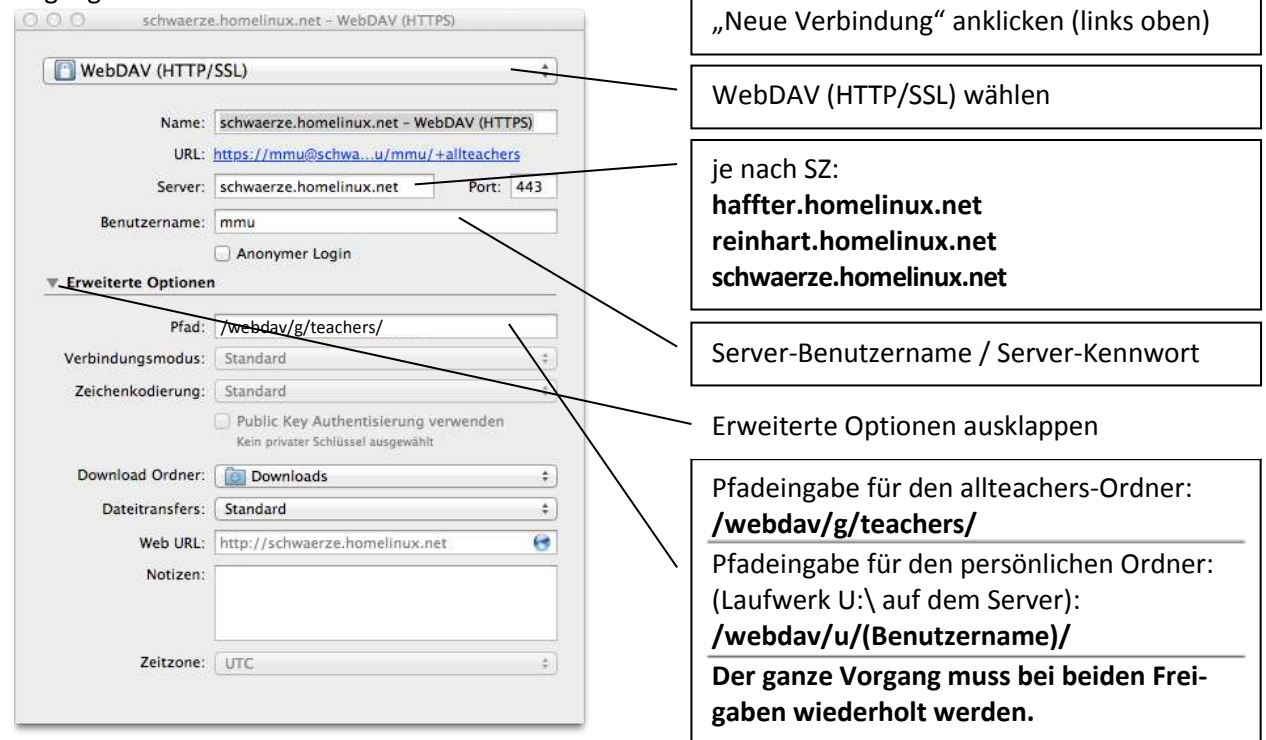

- 5. Verbinden / Es erscheint evt. eine Meldung, dass das Zertifikat nicht gültig sei (This certificate is not valid). "Immer vertrauen" anklicken und fortfahren / evt. Serverkennwort eingeben.
- 6. Diese Verbindung wird automatisch als Lesezeichen abgespeichert, das auf Wunsch noch umbenannt werden könnte. Beim nächsten Programmstart ist die Verbindung über dieses Lesezeichen aufrufbar:
- 7. Der gesamt Vorgang muss für jede Freigabe (homes, alle, allteachers) wiederholt werden, so dass man schlussendlich bei Bedarf drei neue Lesezeichen hat.

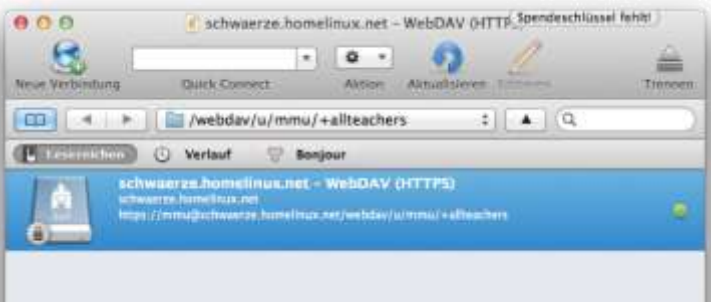

- 8. Dateien können nun per Drag & Drop vom Server herunter- oder hochgeladen werden. Evt. Schaltfläche "Upload" verwenden.
- 9. Weitere Hinweise
	- Die einmal definierten Einstellungen bleiben natürlich gespeichert. Bei Programmstart wird die zuletzt verwendete Verbindung automatisch wieder hergestellt.
	- Cyberduck ist in den Finder integrierbar.
	- Einstellungen beachten: Bearbeiten Einstellungen...
	- Die Verbindung erfolgt technisch über die Internetleitung, weshalb alle Aktionen entsprechend dem Tempo der Internetverbindung viel langsamer als mit lokal gespeicherten Dateien ablaufen.
	- Für Windows existiert eine separate Anleitung für den WebDAV-Zugriff mit der Software "NetDrive".